## **Cómo inscribirse a clases a través de My Canyons**

1. Visite [www.canyons.edu](http://www.canyons.edu/) y haga clic en **"My Canyons."**

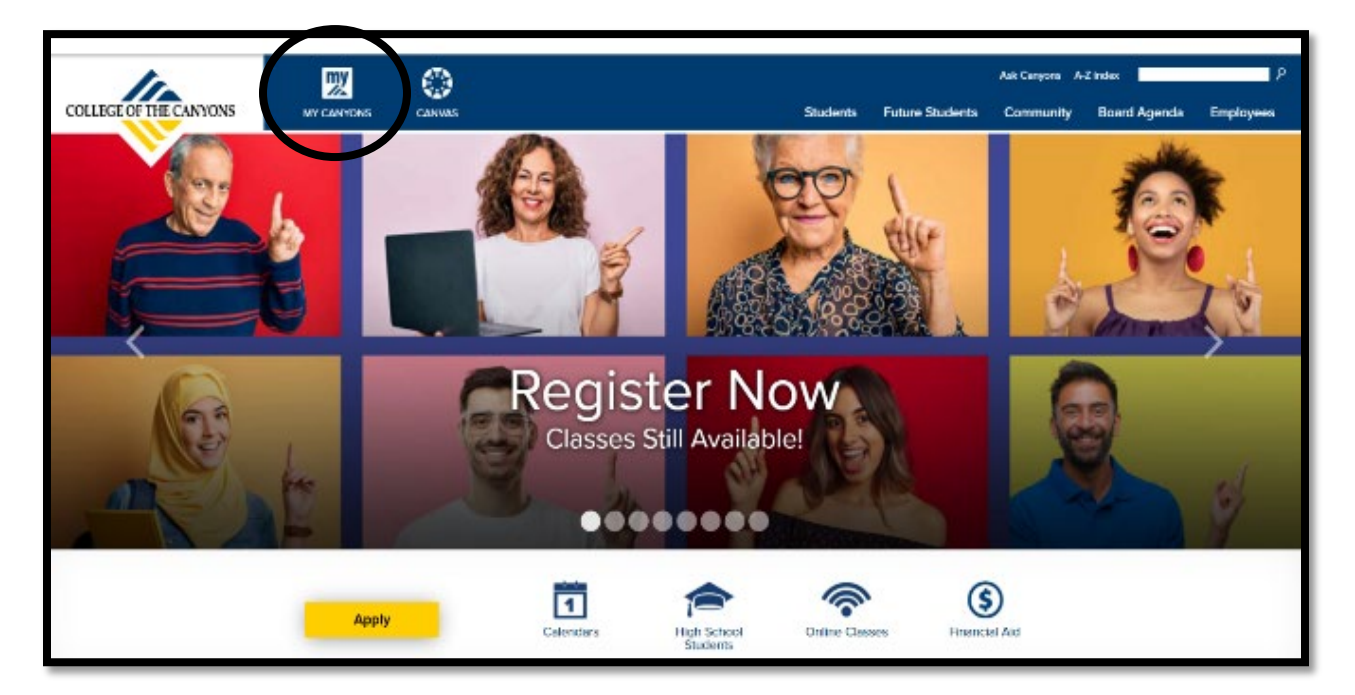

2. Haga clic en **"Student."**

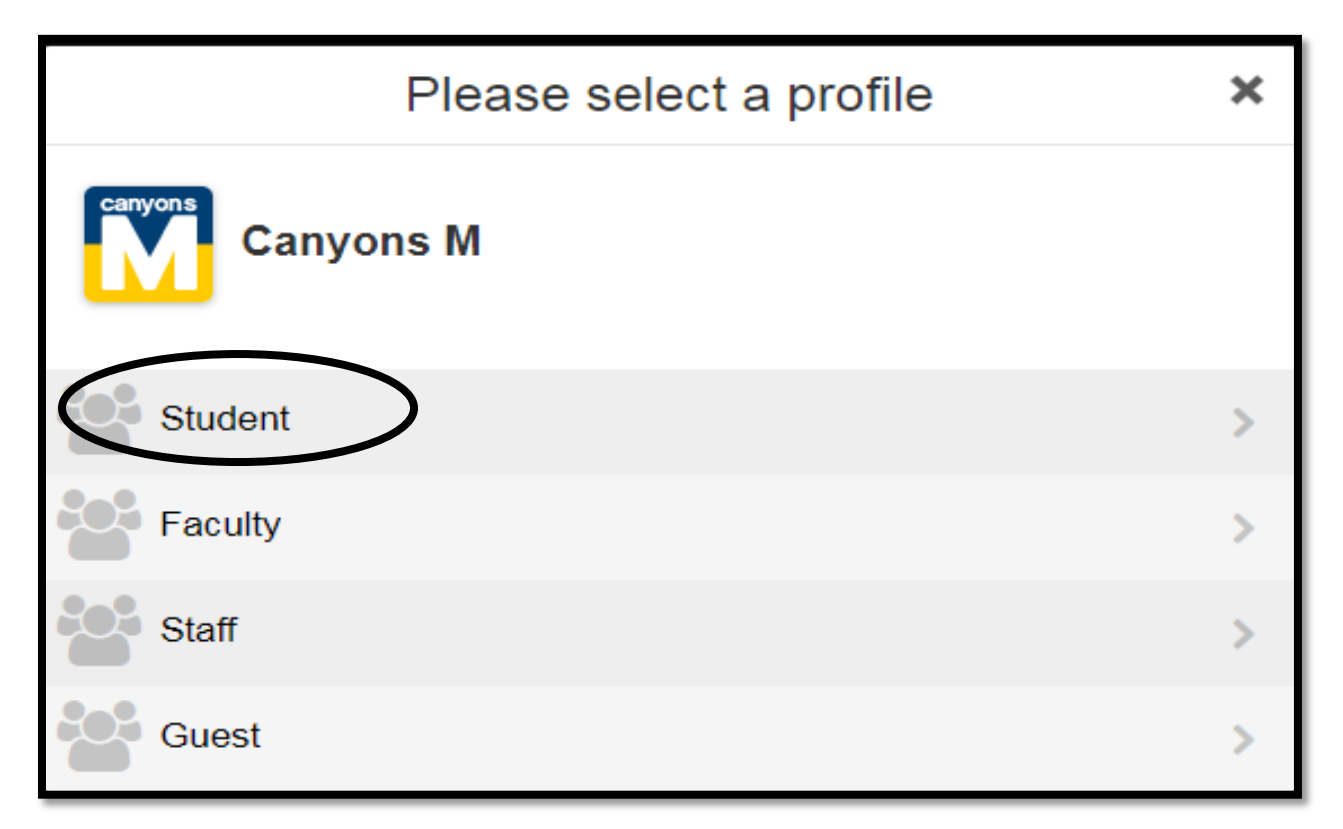

3. Ingrese su nombre de usuario y contraseña de **Canyons ID** y luego haga clic en **"Login."** 

## **Nota: El nombre de usuario es su dirección de correo electrónico de estudiante de COC.**

Log In to CanyonsID **Username** rname Password ssword Login Forgot Password | Forgot Username? LECTURE SEILD IN O

4. Introduzca el **codigo OTP**  enviado a su correo electrónico personal y haga clic en **"Login."**

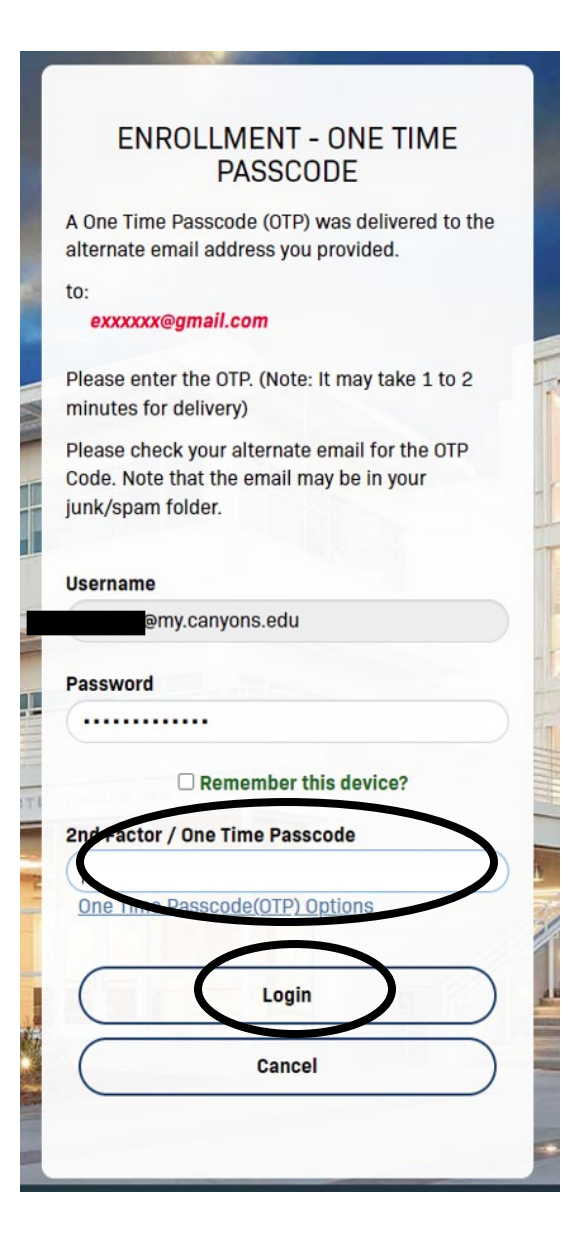

5. Haga clic en el cuadro **verde "My Registration"** en la esquina superior izquierda.

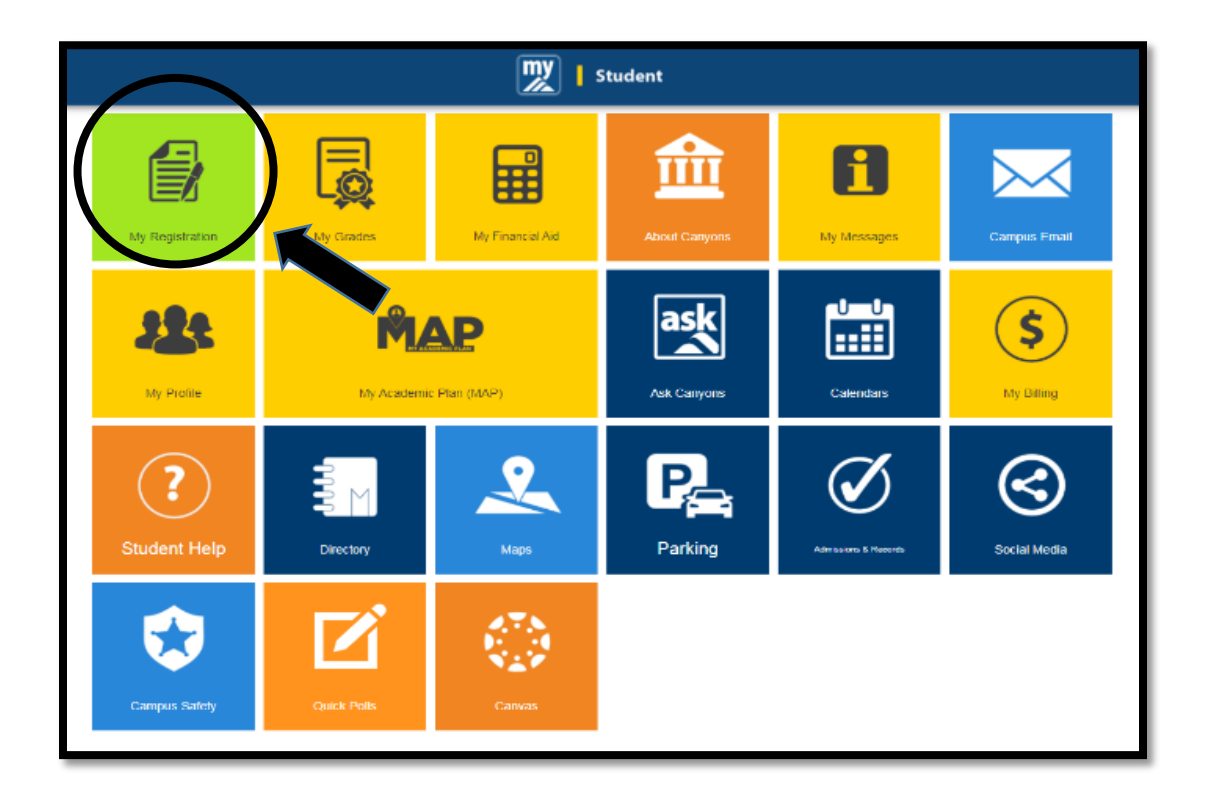

6. Haga clic en **"Search for Sections."**

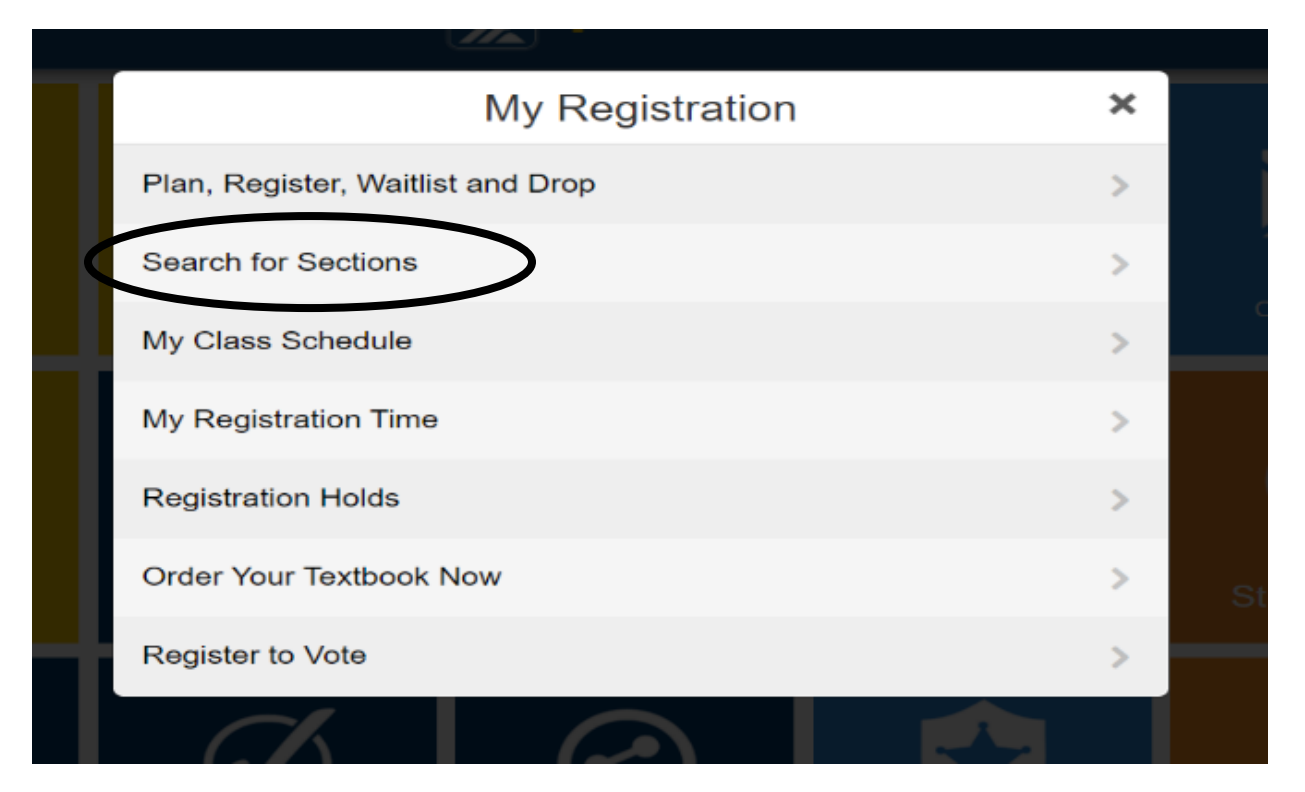

7. Utilizando **"Advanced Search,"** seleccione en el menú desplegable, el semestre al que desea inscribirse (por ejemplo: Otoño de 2022).

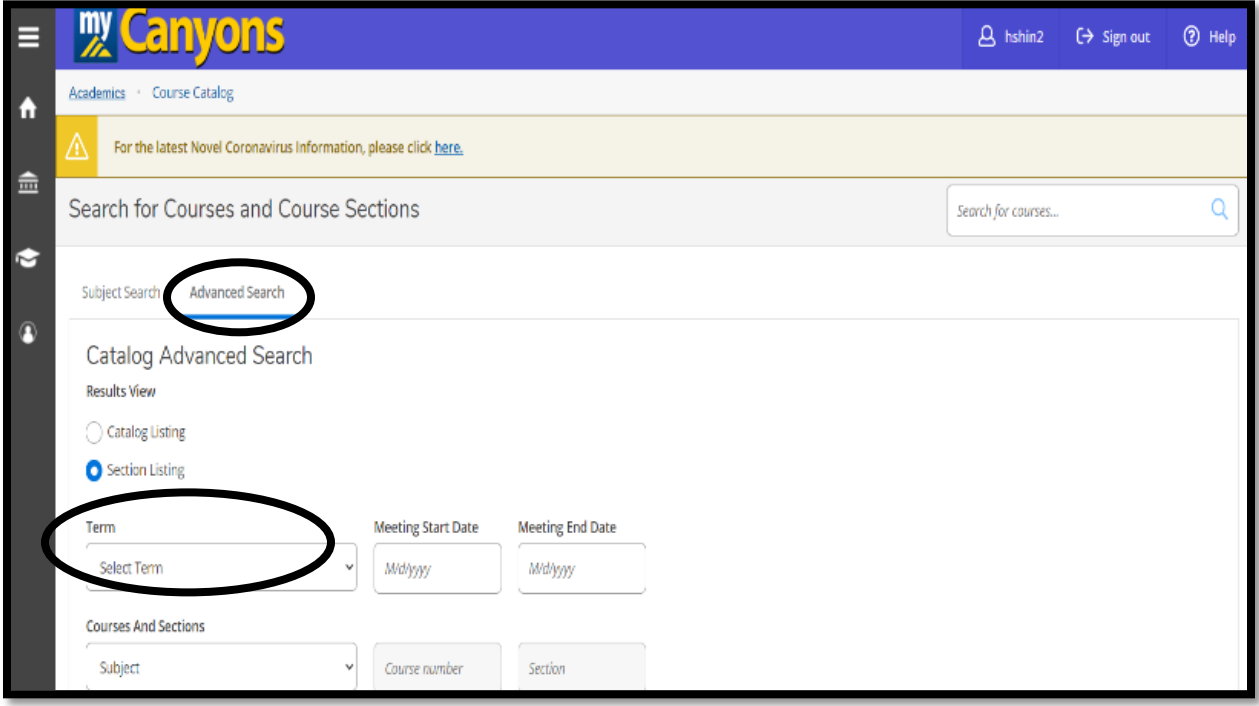

8. En el menu desplegable **"Courses and Sections,"** busque alfabéticamente **"Noncredit"** seguido de un tema de curso (por ejemplo: Noncredit ESL, Noncredit Career Skills).

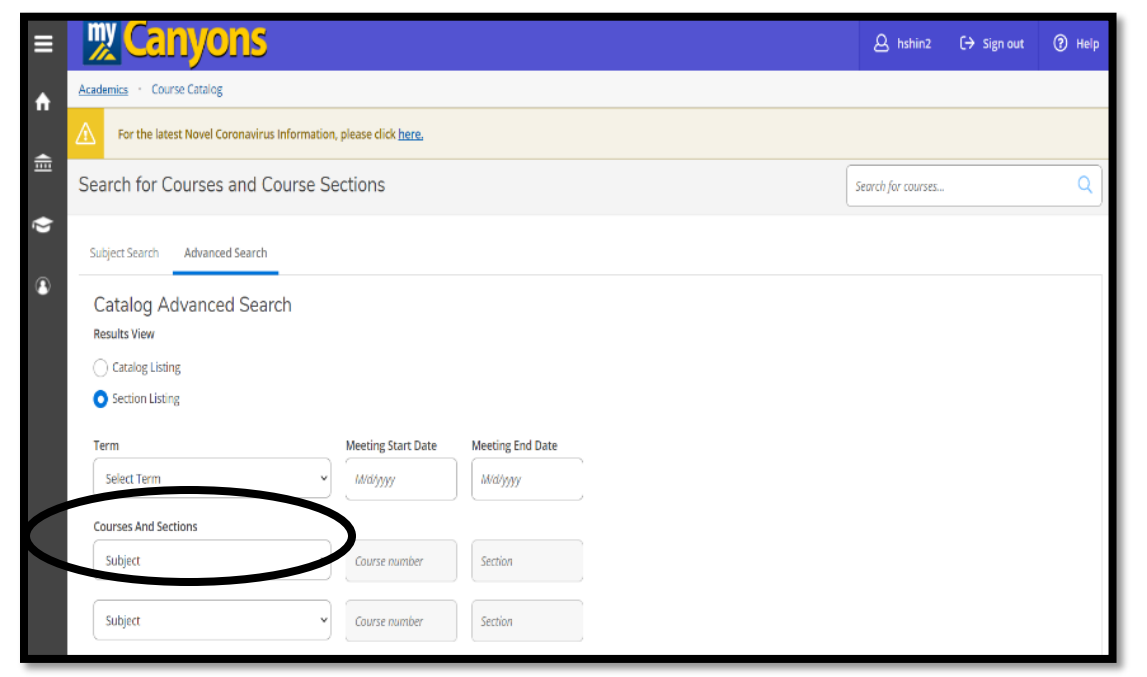

9. Desplácese hasta el final de esta página y haga clic en **"Search."** 

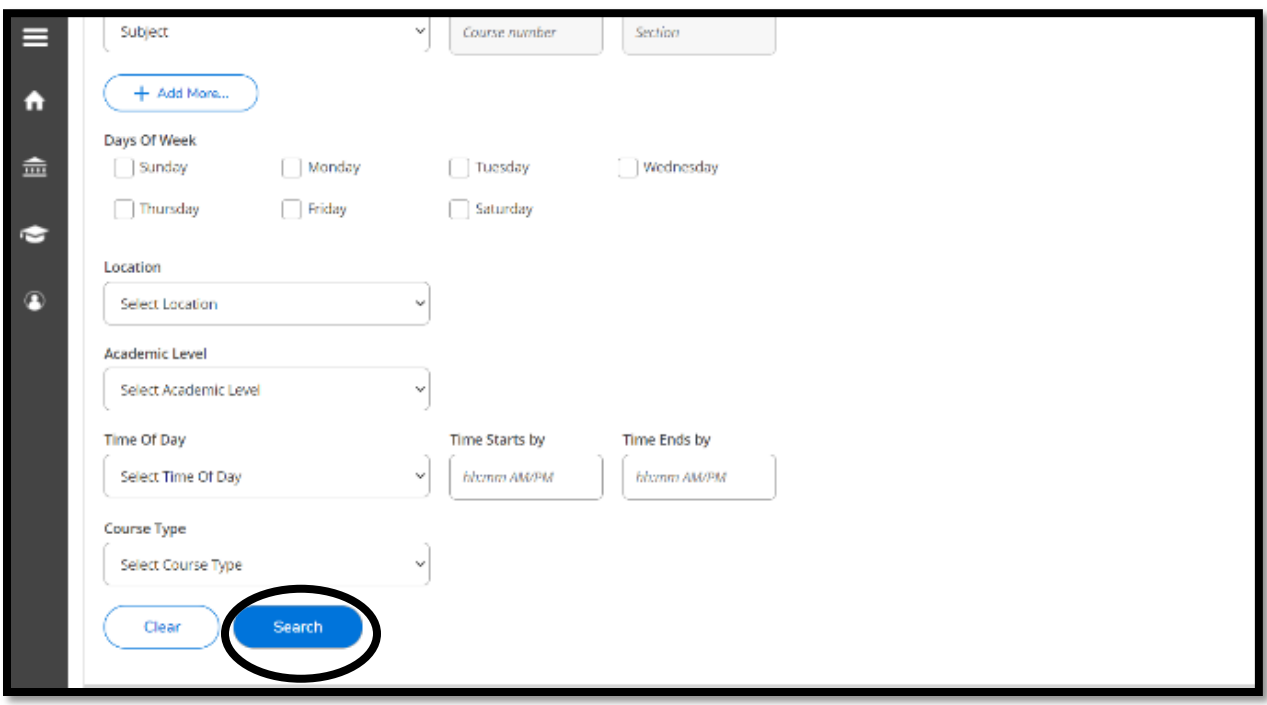

## 10. Cuando aparezca la lista de Secciones del Curso, haga clic

Add en el curso en el que desea inscribirse.

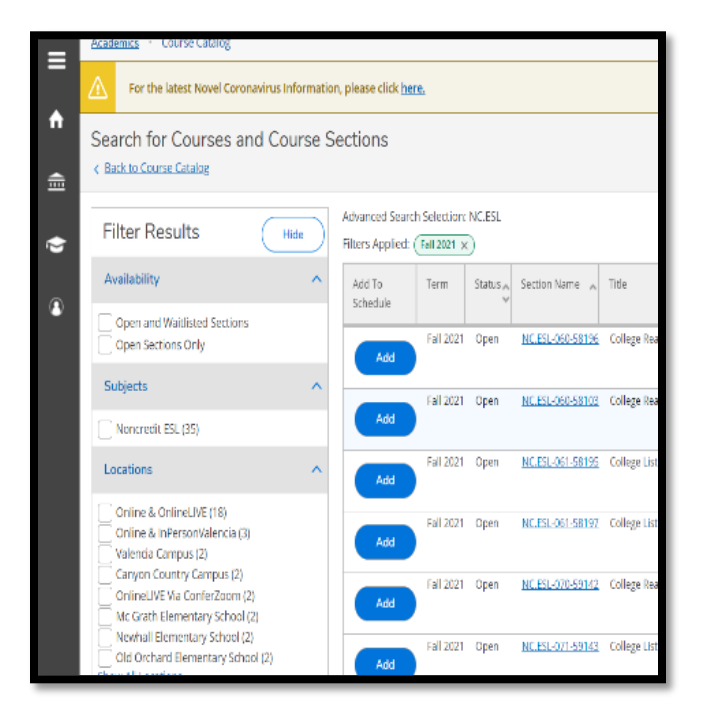

11. Cuando se abra la ventana de detalles de la sección, revise la información del curso y haga clic en "**Add Section**."

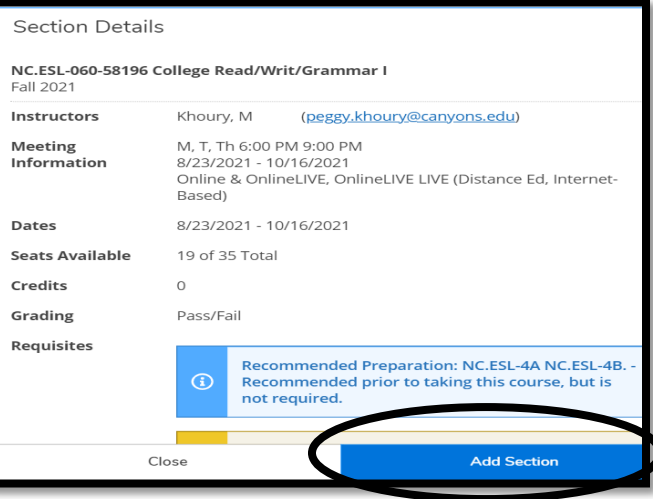

12. Una vez que haya añadido todas las secciones deseadas a su programa, haga clic en "**Academics**" y seleccione "**Student Planning**."

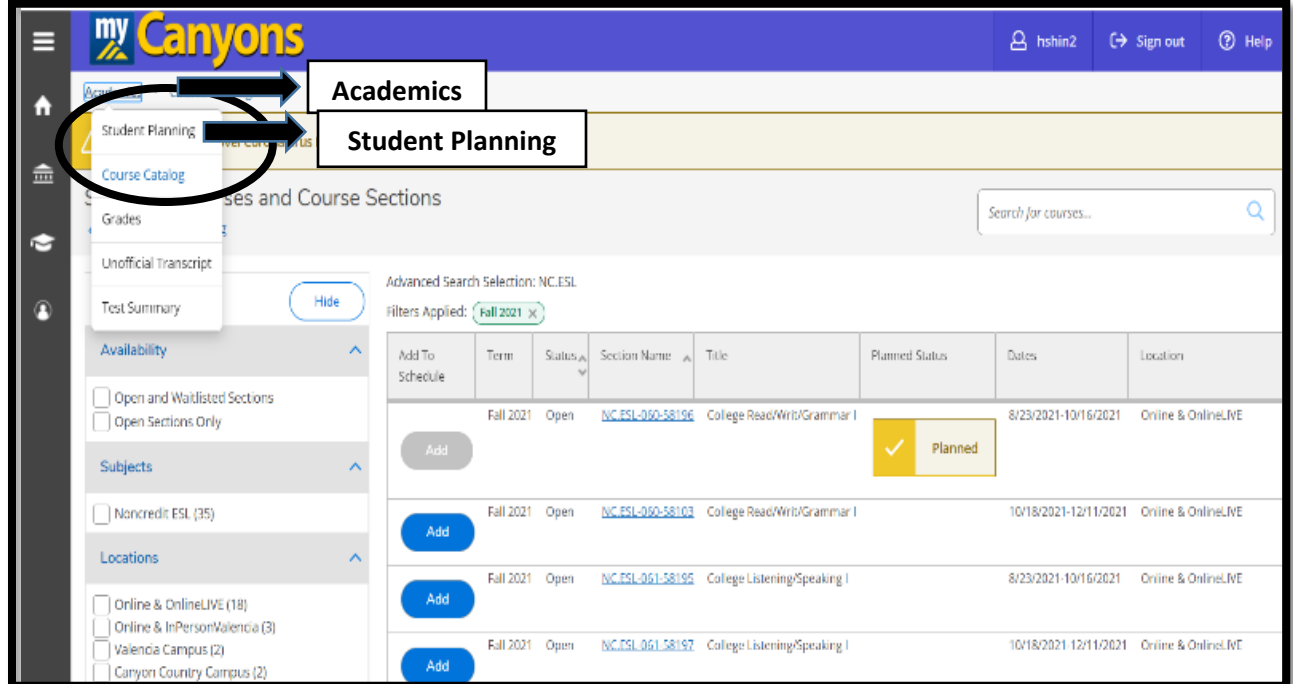

13. Haga clic en "**Plan your Degree & Register for Classes**" para finalizar el proceso de registro.

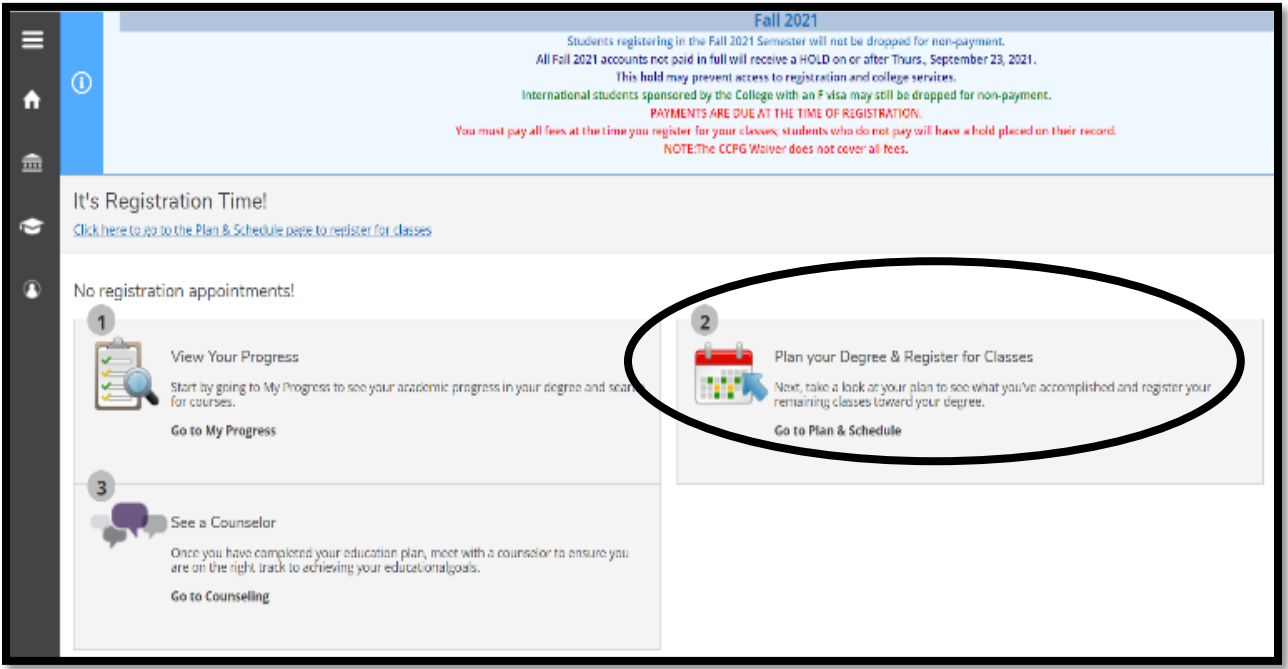

14. Haga clic en **"Register"** para añadir una sección a la vez, o haga clic en **"Register Now"** para añadir TODAS las secciones que haya planeado.

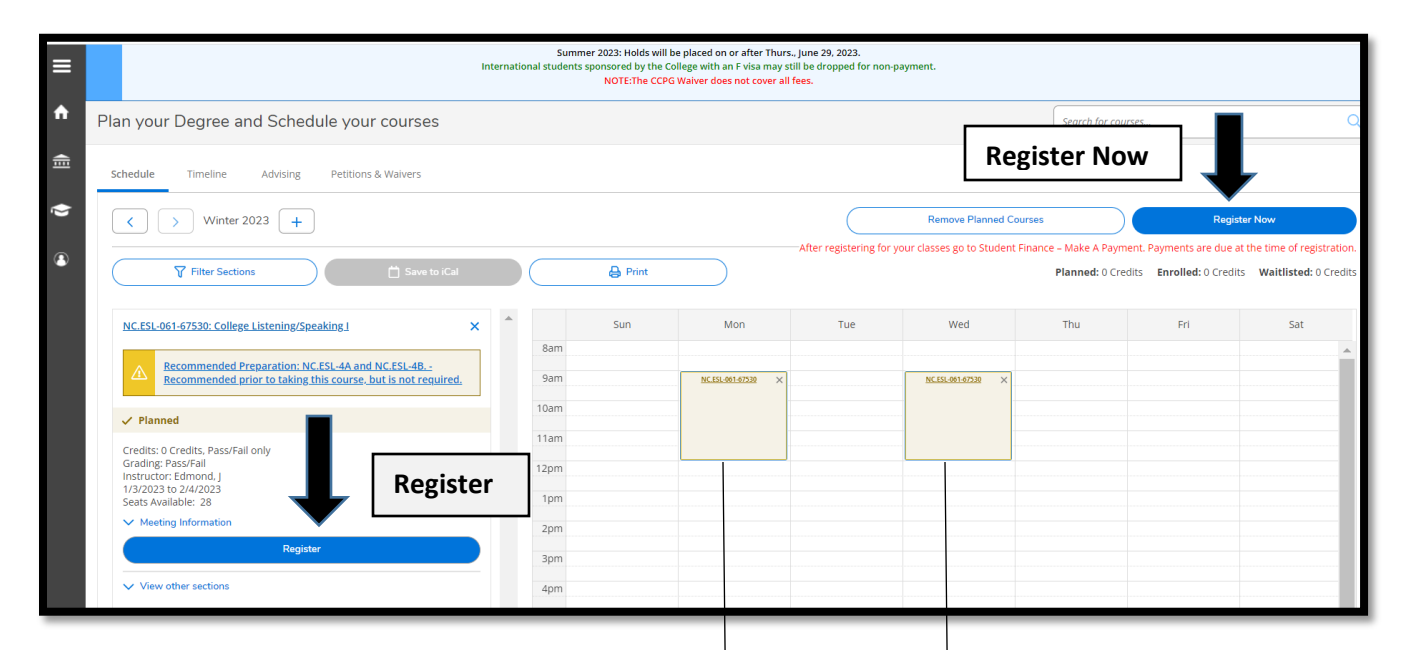

NOTA: Las clases pasarán de **color café** a **color verde** para mostrar la inscripción exitosa.

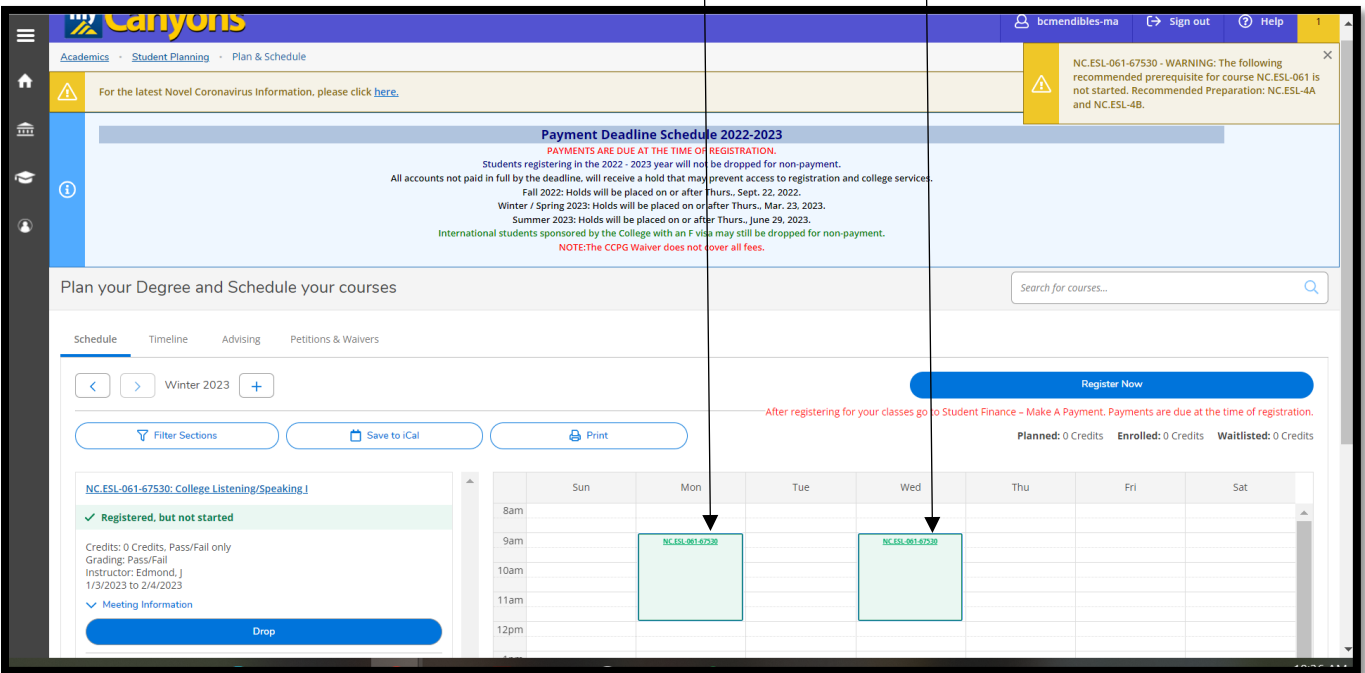

NOTA: Para los estudiantes de retorno en un semestre futuro, asegúrese de utilizar la **flecha hacia adelante ">"** para encontrar el semestre en el que ha planeado un curso. Después haga clic en el botón azul **"Register"** para inscribirse.

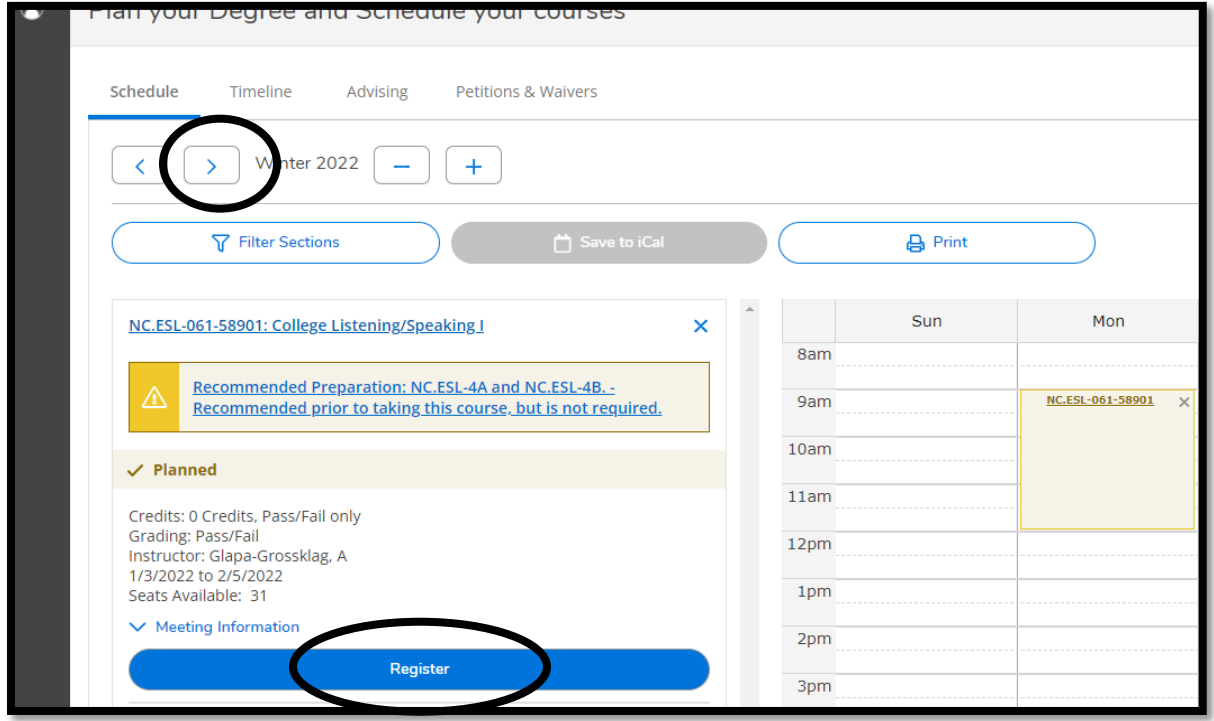